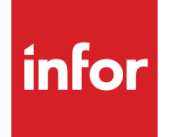

## Infor System21 Chinese Localisation

Product Guide

### **Copyright © 2016 Infor**

### **Important Notices**

The material contained in this publication (including any supplementary information) constitutes and contains confidential and proprietary information of Infor.

By gaining access to the attached, you acknowledge and agree that the material (including any modification, translation or adaptation of the material) and all copyright, trade secrets and all other right, title and interest therein, are the sole property of Infor and that you shall not gain right, title or interest in the material (including any modification, translation or adaptation of the material) by virtue of your review thereof other than the non-exclusive right to use the material solely in connection with and the furtherance of your license and use of software made available to your company from Infor pursuant to a separate agreement, the terms of which separate agreement shall govern your use of this material and all supplemental related materials ("Purpose").

In addition, by accessing the enclosed material, you acknowledge and agree that you are required to maintain such material in strict confidence and that your use of such material is limited to the Purpose described above. Although Infor has taken due care to ensure that the material included in this publication is accurate and complete, Infor cannot warrant that the information contained in this publication is complete, does not contain typographical or other errors, or will meet your specific requirements. As such, Infor does not assume and hereby disclaims all liability, consequential or otherwise, for any loss or damage to any person or entity which is caused by or relates to errors or omissions in this publication (including any supplementary information), whether such errors or omissions result from negligence, accident or any other cause.

Without limitation, U.S. export control laws and other applicable export and import laws govern your use of this material and you will neither export or re-export, directly or indirectly, this material nor any related materials or supplemental information in violation of such laws, or use such materials for any purpose prohibited by such laws.

### **Trademark Acknowledgements**

The word and design marks set forth herein are trademarks and/or registered trademarks of Infor and/or related affiliates and subsidiaries. All rights reserved. All other company, product, trade or service names referenced may be registered trademarks or trademarks of their respective owners.

### **Publication Information**

Release: Infor System21 3.1 Publication date: November 21, 2016 Document code: RC

### Contents

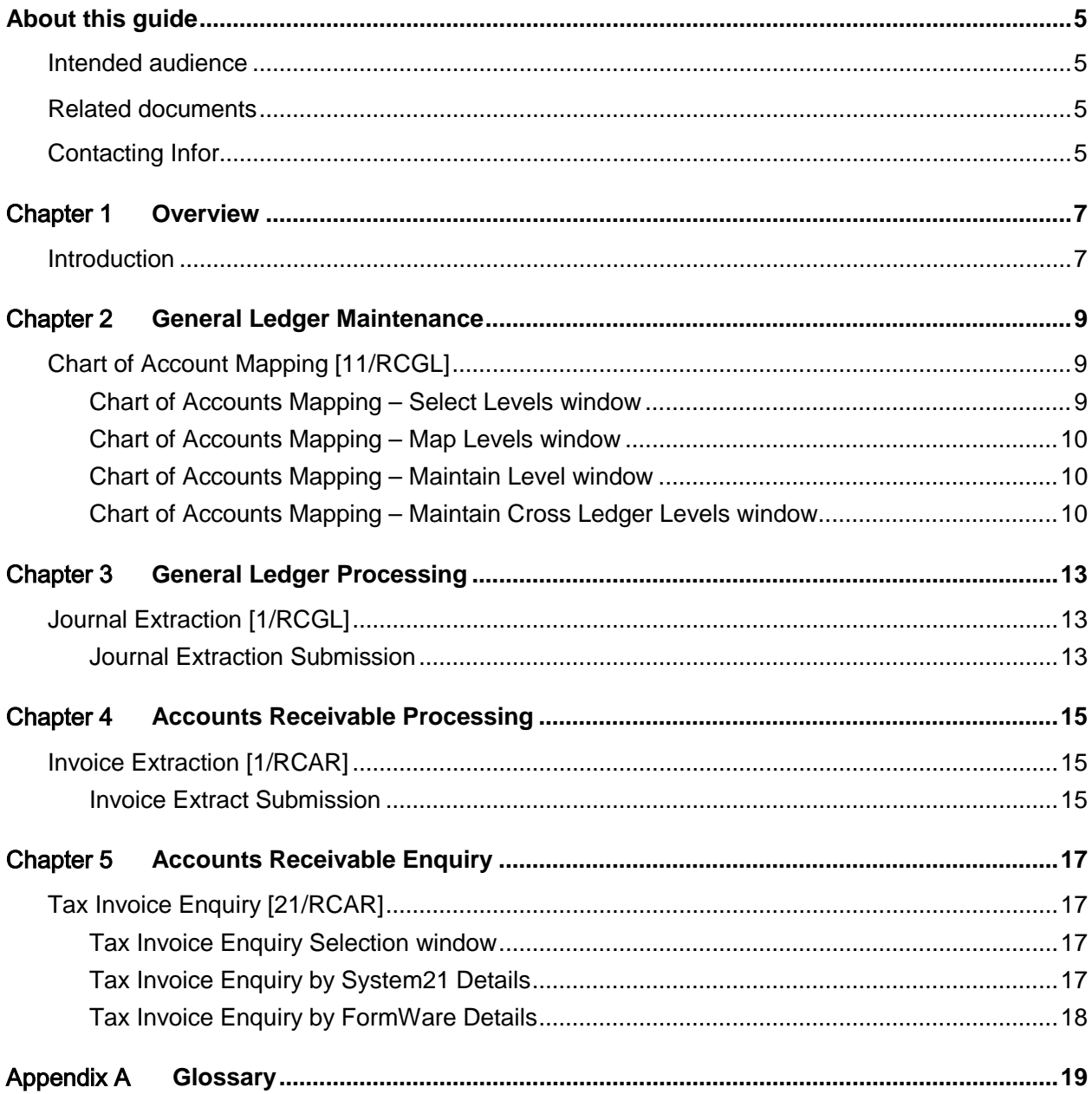

### About this guide

The purpose of this document is to describe the functions that can be used within the Chinese Localisation Module.

### Intended audience

The guide is intended for any users of the RC Chinese Localisation business module.

### Related documents

You can find the documents in the product documentation section of the Infor Xtreme Support portal, as described in the "Contacting Infor" section.

### Contacting Infor

If you have questions about Infor products, go to the Infor Xtreme Support portal at [www.infor.com/inforxtreme.](http://www.infor.com/inforxtreme)

If we update this document after the product release, we will post the new version on this Web site. We recommend that you check this Web site periodically for updated documentation.

If you have comments about Infor documentation, contact [documentation@infor.com.](mailto:documentation@infor.com)

### Chapter 1 Overview

### Introduction

Chinese legislation requires that companies report against a statutory Chart of Account structure. This may be different to the corporate account structure defined in System21, in that the corporate account structure may hold additional codes and/or level of detail. It is however a requirement that the statutory Chart of Account elements are encoded somewhere within the System21 account structure, either as level codes within the main account or the account extension, or a combination of these.

There are a number of reports that need to be submitted to the government in a prescribed format.

China has a nationwide tax system, and an associated monitoring system designed to reduce tax evasion. This system is known as Golden Tax, and is one of a number of Golden projects intended to modernise China's IT infrastructure.

The Chinese Government officially approves tax invoice generation software, referred to here as a Golden Tax module. The software also ensures that tax calculations are performed correctly, and produces statutory tax reporting. It is effectively necessary therefore to provide an interface to the Golden Tax module.

The Golden Tax module not only produces the invoices, but also mandates controls which mean that a single normal invoice may require splitting into several tax invoices.

Invoice splitting can occur for a number of reasons:

The invoice exceeds the maximum value allowed for a single invoice raised by this company.

The number of lines exceeds the maximum number of lines allowed, but note a 'Sales list' can get round this, the tax invoice then has a single line referring to the Sales list.

There is more than one tax code, as an invoice can only be for one tax code.

FormWare is the recommended partner application for System21, to support the generation of tax invoices in accordance with Chinese government regulations, and the reporting of the tax and GL postings to the government, against the statutory chart of account structure.

FormWare is an application provided by a company called License Software Consulting:

<http://www.license-solution.com/english/index.htm>

Companies wishing to implement System21 in China will need to purchase their own software licenses for the FormWare product, should they wish to use the standard interface approach.

#### 9BOverview

Companies may of course choose a product other than FormWare to support Chinese invoicing and reporting, but there is likely to be additional Professional Services work to implement this.

In China, even for business to business transactions, it is the practice to quote prices inclusive of tax. This gives problems in Purchasing, where System21 expects prices entered for orders to be net of tax.

- The Chinese localisation of System21 therefore supports the following features:
- Definition of mapping between corporate GL account codes and levels to the Chinese Chart of Account structure defined in FormWare.
- Exporting of journal lines from System21 to FormWare.
- Exporting of System21 AR invoices to FormWare, and the importing of the subsequently generated FormWare tax invoice numbers.
- Enquiry facility between System21 invoice number and tax invoice number.
- Customer statements to print tax invoice number instead of System21 AR invoice number.
- A company profile level flag that defines whether prices in Purchase Order Entry or Amend are entered gross or net of tax.

### Chapter 2 General Ledger Maintenance

### Chart of Account Mapping [11/RCGL]

Use this procedure to define the mapping between the System21 chart of account structure and the Chinese statutory account structure defined in FormWare.

For each active FormWare account level it is possible to map in from System21:

- A single cross ledger level code
- A concatenation of cross ledger level codes
- The 12 character account code in its entirety
- The 30 character account extension in its entirety

*Note: It is possible to exclude accounts in selected sub ledgers from the Chinese Reporting. These sub ledgers should be entered in Parameter Maintenance (32/GLA) as sub-codes against Type CNEX.*

*Note: Journal lines posted against such sub ledgers will then be reported against the control account for the sub ledger. Where that control account is also in a sub ledger that is excluded, the first parent sub ledger control account that is not in an excluded sub ledger will be used for reporting.* 

### Chart of Accounts Mapping – Select Levels window

To display this window select the Chart of Account Mapping activity

This window allows selection of the account levels within FormWare that are to be used. The GL account code and Cost centre code are pre-defined names within FormWare. Additional levels 1 to 7 can also be used, and a more meaningful description given to these levels.

#### **Fields**

#### **Active?**

For each level define whether it is active

#### **Description**

For each active additional level, specify a more meaningful description

Press Enter to display the [Chart of Accounts](#page-18-0) mapping – Map Levels window, where mapping can be selected for each active FormWare level.

### Chart of Accounts Mapping – Map Levels window

This window allows mapping to be selected for each Formware level.

#### **Fields**

#### **Select Mapping?**

For each level, select whether to amend the System21 account codes/levels that map into this FormWare level.

This can only be done for FormWare levels defined as active on the previous window.

Press Enter to display the [Chart of Accounts](#page-18-0) Mapping - Maintain Level window, where the System21 account level codes can be mapped into the selected Formware level.

### Chart of Accounts Mapping – Maintain Level window

This window allows the selection of the System21 account levels that are to be mapped into a selected FormWare level.

#### **Fields**

#### **Select/Delete**

A new or existing mapped level can be selected.

#### **Functions**

#### **Add Level (F10)**

Select this function to display the Maintain Cross Ledger Levels window

Select **Update (F8**) to perform the updates.

### Chart of Accounts Mapping – Maintain Cross Ledger Levels window

This window allows the selection of an individual System21 cross ledger level to be mapped into a selected FormWare level.

#### **Select**

Select one of the Fiscal Account, the full Extension code, or a cross ledger level code, to map into the FormWare level. The selection will be returned to the Maintain Level window.

10BGeneral Ledger Maintenance

### Chapter 3 General Ledger Processing

### Journal Extraction [1/RCGL]

Use this procedure to extract General Ledger journals for a range of sessions, or a range of session dates. If no selection criteria are specified, the procedure will extract for all sessions since the last run.

It is expected that the journal extraction will usually be run as a scheduled job and will therefore extract all sessions since the last time the extract was run.

Where an initial extract is to be performed, it is possible that old sessions, relating to previous years, will not be required. This procedure therefore allows a starting point to be selected, subsequent scheduled jobs will then extract for sessions after the ones selected here, as the last extract session is recorded in the system.

If there is a problem with a scheduled extract, this procedure will also allow sessions to be reextracted.

### Journal Extraction Submission

To display this window select the Journal extraction activity

### **Fields**

### **From/to session**

If extracting for a session range.

### **From/to session date**

If extracting for a range of session dates.

Only one range can be entered. If neither range is selected the extract will be from the last extracted session.

Press Enter. If the selection criteria are valid, **Confirm (F8)** will be displayed. This will submit the extract job.

The extract will report on both sessions successfully extracted, and those in error. The system keeps track of sessions in error, so that it can re-try the extract of these on subsequent runs in scheduled mode. Where a session is in error therefore, it should just be a matter of correcting the problems

with the session, and either explicitly re-running for that session from this procedure, or simply waiting for the next scheduled job to re-try the extract

# Chapter 4 Accounts Receivable<br>Processing

### Invoice Extraction [1/RCAR]

Use this procedure to extract invoices and credit notes for a range of sessions, a range of session dates, or a range of customers. If no selection criteria are specified, the procedure will extract for all sessions since the last run.

It is expected that the invoice extraction will usually be run as a scheduled job and will therefore extract all sessions since the last time the extract was run.

Where an initial extract is to be performed, it is probable that old sessions will not be required. This procedure therefore allows a starting point to be selected, subsequent scheduled jobs will then extract for sessions after the ones selected here, as the last extract session is recorded in the system.

If there is a problem with a scheduled extract, this procedure will also allow sessions to be reextracted.

### Invoice Extract Submission

To display this window select the Invoice extraction activity

### **Fields**

#### **From/to session**

If extracting for a session range.

#### **From/to session date**

If extracting for a range of session dates.

Only one of session or session date range can be entered. If neither range is selected the extract will be from the last extracted session.

#### **From/to customer**

If sub-setting a session or date range for selected customer. If a from or to customer is entered, then both must be entered. If both left blank, then all customers for the sessions meeting the other criteria are selected

Press Enter. If the selection criteria are valid, **Confirm (F8)** will be displayed. This will submit the extract job.

The extract will report on both sessions successfully extracted, and those in error. The system keeps track of sessions in error, so that it can re-try the extract of these on subsequent runs in scheduled mode. Where a session is in error therefore, it should just be a matter of correcting the problems with the session, and either explicitly re-running for that session from this procedure, or simply waiting for the next scheduled job to re-try the extract.

### Chapter 5 Accounts Receivable Enquiry

### Tax Invoice Enquiry [21/RCAR]

Use this procedure to enquire on the tax invoice number for a System21 invoice number, or the System21 invoice number for a tax invoice number.

It is possible that there can be a number of tax invoice numbers generated for a single System21 invoice number. Where this is the case they will all be shown.

### Tax Invoice Enquiry Selection window

To display this window select the Tax Invoice Enquiry activity

### **Fields**

### **Item/type reference**

Enter/select a System21 invoice or credit item type/reference to see the tax invoice(s) raised for this in FormWare.

### **Tax invoice**

Alternatively enter the FormWare tax invoice number to see the System21 invoice that this relates to.

Press Enter. If the selection is valid, the relevant FormWare or System21 invoice/credit numbers will be displayed.

### Tax Invoice Enquiry by System21 Details

This window is displayed if a System21 invoice/credit was entered on the selection window. The details of the System21 invoice are displayed, along with the tax invoice number(s) generated in FormWare

### **Functions**

### **Detail (F15)**

This will allow the full detail of the System21 invoice to be displayed, with drill down into the billing application details.

### Tax Invoice Enquiry by FormWare Details

This window is displayed if a FormWare tax invoice number was entered on the selection window. The details of the System21 invoice are displayed.

#### **Functions**

#### **Detail (F15)**

This will allow the full detail of the System21 invoice to be displayed, with drill down into the billing application details.

# Appendix A Glossary **A**

### <span id="page-18-0"></span>**Chart of Accounts**

The setup of ledgers and their accounts which are needed to satisfy the financial and management accounting requirements of your company.